# **2.4.9 Fill in the Blank**

# **Create Fill in the Blank Items**

Fill in the Blank (FIB) type of item has a blank in the Stem, which the candidate must fill with an answer.

- 1. Select the **Develop Questions Write Item** menu.
- 2. Click **Write Question**.
- 3. Select **Fill in the Blank** from the **Question Type** drop-down list.

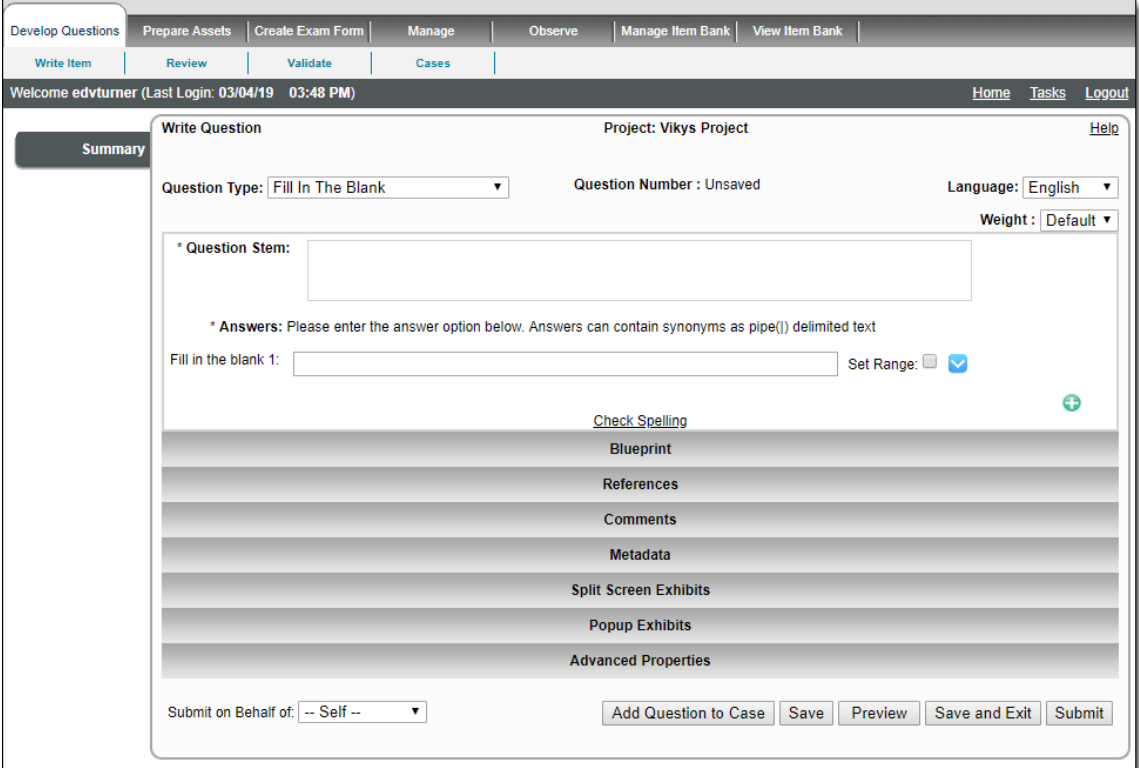

- 4. Enter the question text in the Question Stem.
- 5. Place your cursor where you want the Fill in the Blank answer and click the **FIB** (Fill in the Blanks) button. A blank line is added to the Question Stem.

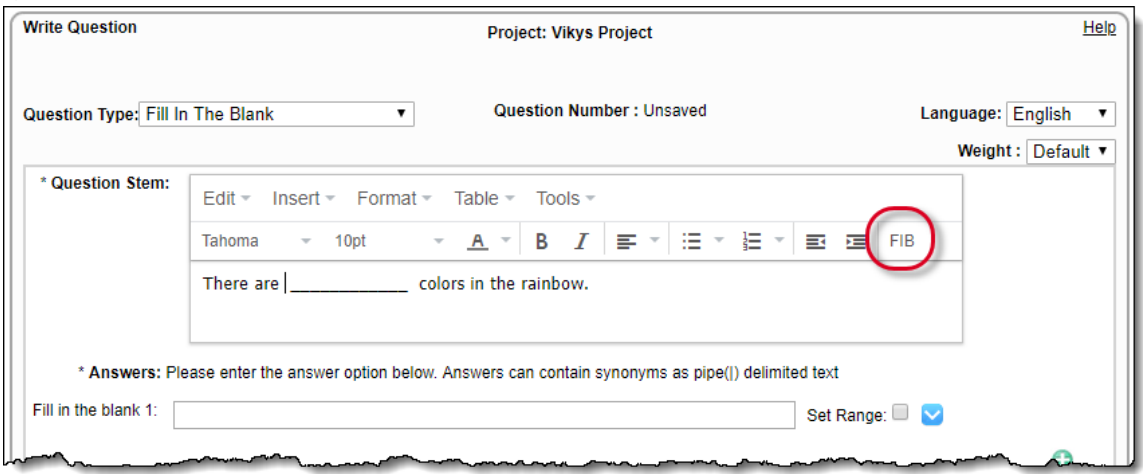

- 6. Finish entering your text if needed.
- 7. Enter the **answer** to the question in the **Fill in the blank 1** field.

The answers can contain synonyms as pipe (|) delimited text.Δ

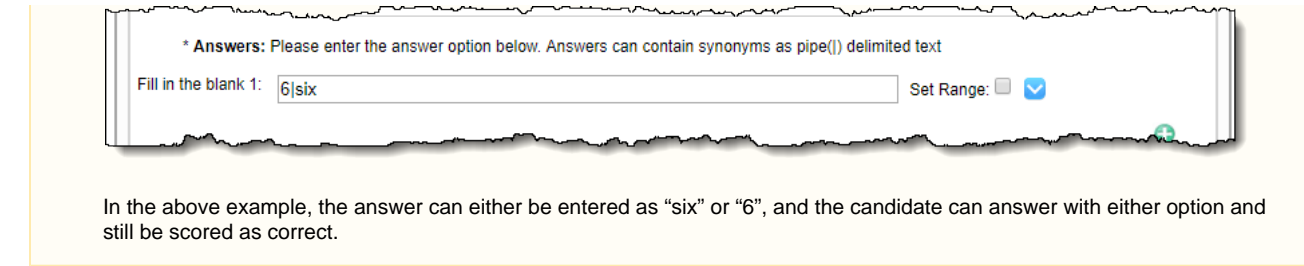

# **Using multiple FIB placeholders**

It is also possible to use multiple FIB placeholders in a single FIB item as shown in the example below.

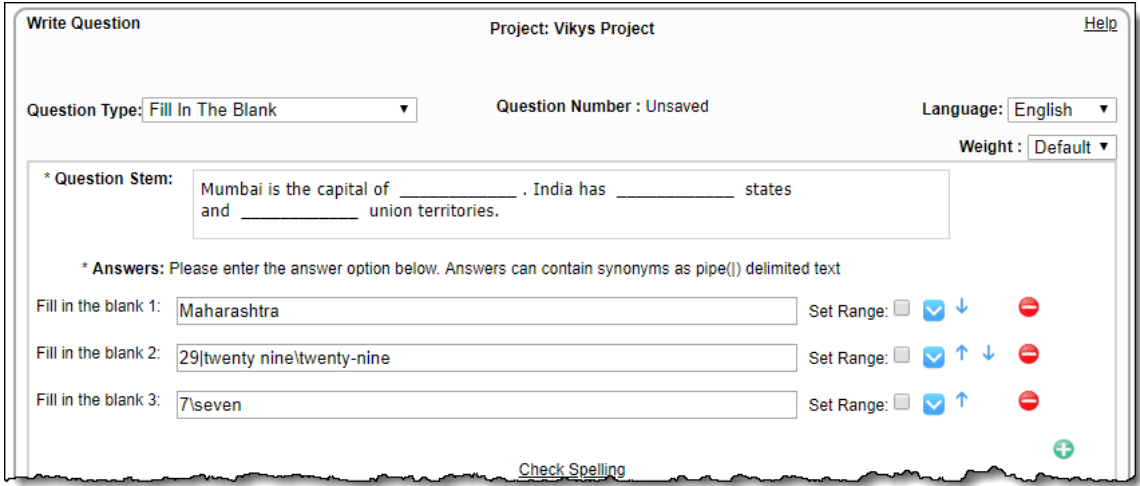

- 1. Write the **Question Stem** and create **FIB placeholders** by placing the cursor at the appropriate location and clicking the **FIB** button on the toolbar.
- 2. Additional Answer Options can be created by clicking the

Add Distractor icon, while extra Answer Options can be removed by

clicking the **Remove Distractor** icon. The default number of Answer Options is four, but this can be altered by specifying a number and selecting the **Allow Differing Option Count** setting on the **[Questions tab](http://examdevhelp.pearsonvue.com/x/YIIH)** of the project's **Configuration** page.

- 3. Specify the correct answers in the **Answers** text boxes in the proper order Option A for the first FIB, B for the second, and so on.
- 4. Once the Answer Options are specified, they can be moved up or down to reorder by clicking one of the **Move Up** or **Move Down** arrows on the right as required.

# **Apply Rules and Restrictions to Answers**

Rules and Restrictions may be applied to Answers. Click the **Expand Restriction** icon on the right to expand a control as displayed below.

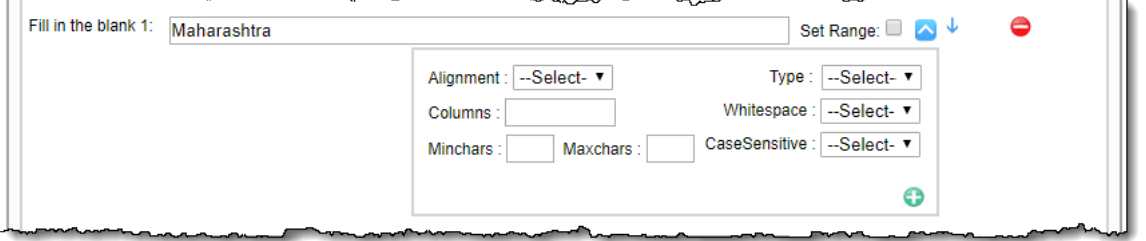

### **Set the Alignment**

The **Alignment** drop-down list is used to set the alignment of the answer in the FIB placeholder to **Left**, **Right**, or **Center**.

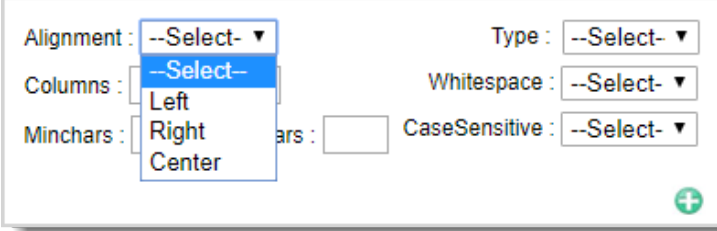

### **Select the data Type**

The **Type** drop-down list can be used to restrict the type of data that can be used as the particular Answer Option. The allowable data types, which can be selected from the drop-down list, are **Text**, **Integer**, and **Decimal**.

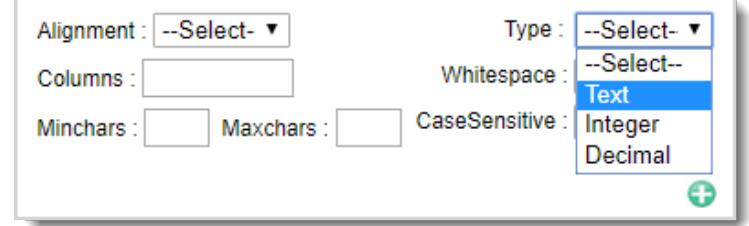

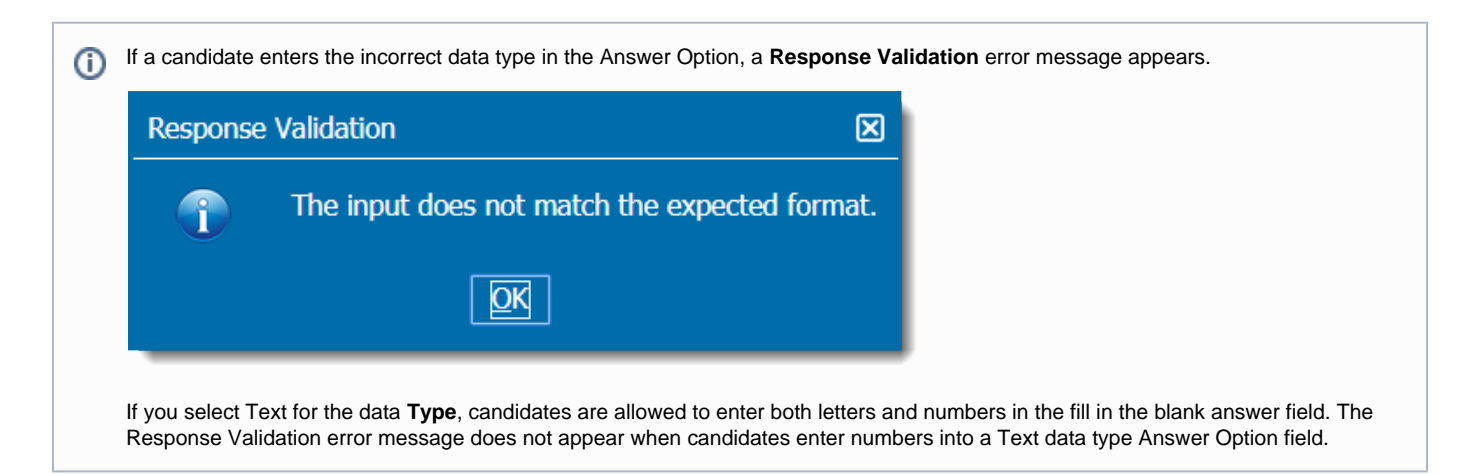

#### **Control Whitespace**

The Whitespace drop-down list allows you to define how space characters should be treated when evaluating candidate responses in the Fill in the Blank item. Whitespace only applies to the Text data type. When Integer or Decimal are selected, whitespace is disabled.

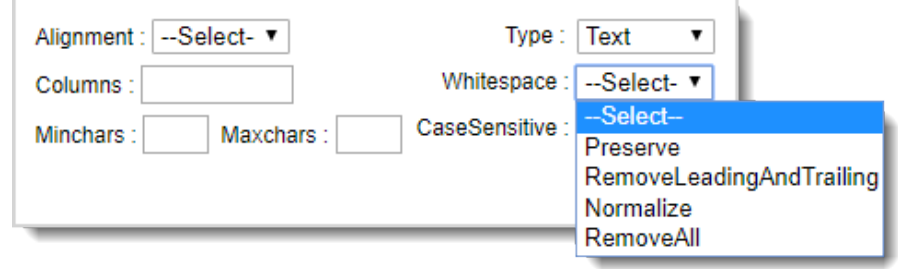

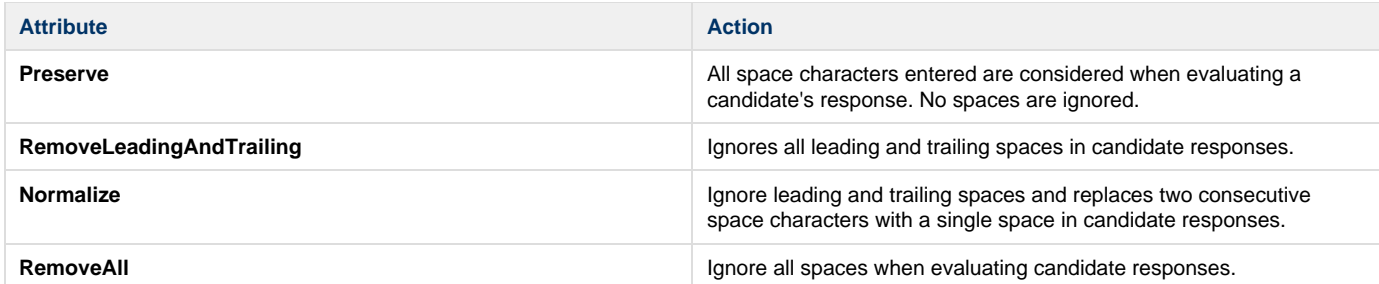

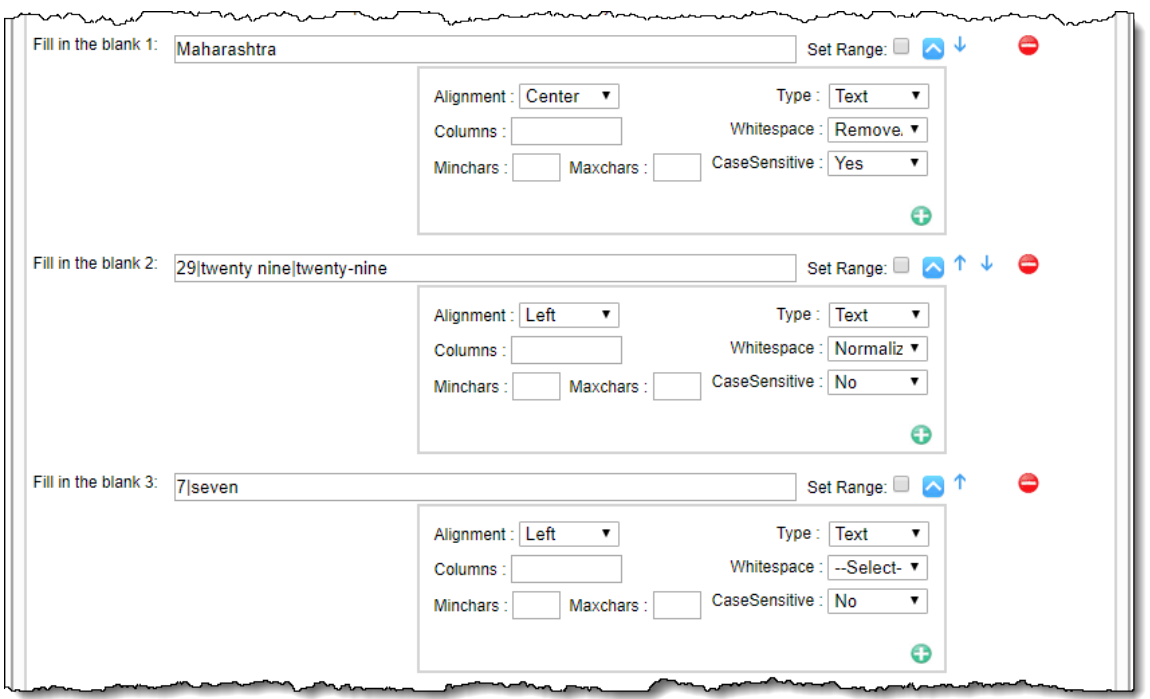

# **Control Case Sensitivity**

The CaseSensitive drop-down list allows you to define how to evaluate the candidate response using case sensitivity. CaseSensitive only applies to the Text data type. When Integer or Decimal are selected, casesensitive is disabled.

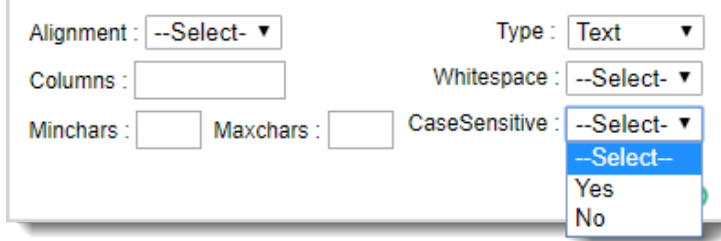

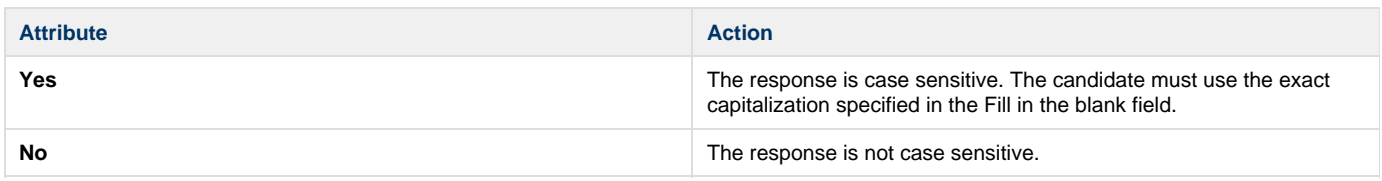

# **Add Restrictions**

You can add data restrictions to further define what type of data may be entered into an Answer Option.

- 1. Three restrictions can be specified for the selected Answer Option.
- 2. Click the

Add Restriction icon below the **Type** drop-down list, which expands additional control boxes as displayed below.

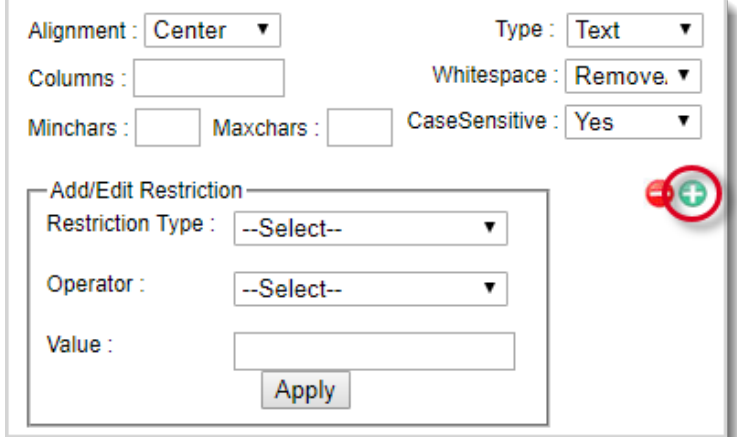

- a. **Restriction Type:** You can select one of the following restriction criteria: **Character Count**, **Precision**, and **Word Count**.
	- **Character Count** Available for all data types, **Operator** and **Value** options are applicable to the character count of the Answer Option.
	- **Precision** Only applicable to **Decimal** values, it is used to restrict the number of digits after the decimal point.
	- **Word Count** Only available for **Text** data type.

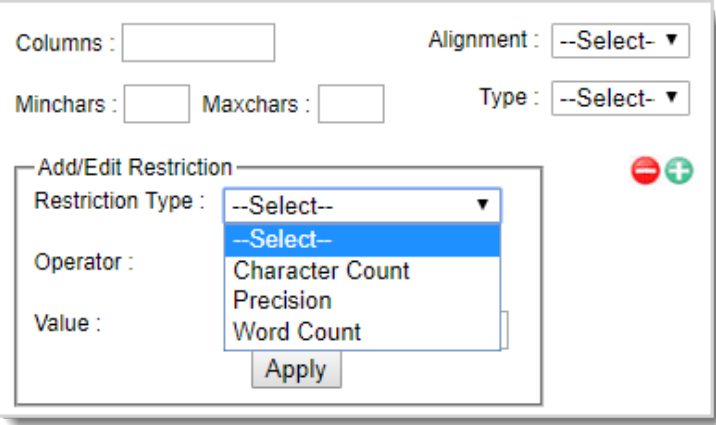

b. **Operator:** These are Boolean operators. One of these can be selected and applied to the Value.

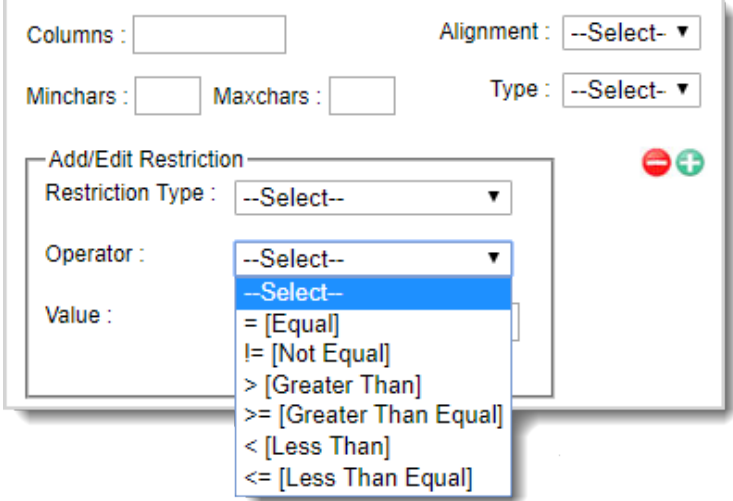

If you select the **Word count** restriction type, you must use the **>= [Greater Than Equal]** operator. For instance, if you O expect candidates to enter two words in the fill in the blank field you must select **Word count >= 2**.

If you were to select Word Count = 1, candidates are only allowed to enter one character in the fill in the blank answer field.

G.

c. **Value:** This is an integer value used to decide the amount of restriction to be applied to the Answer Option using the **Operator**. d. Click **Apply** to save the rules and restrictions for an Answer Option. The applied restrictions are then listed below the rules in a **R estriction** table.

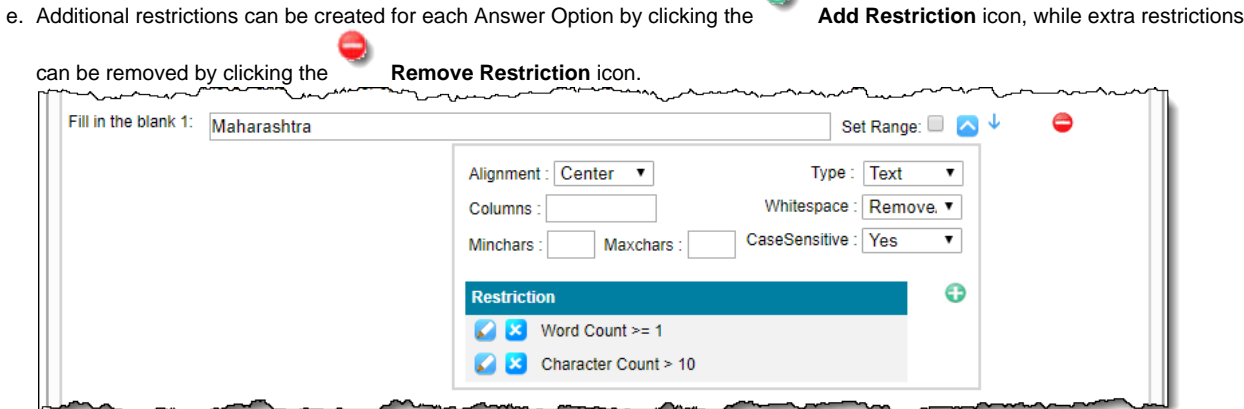

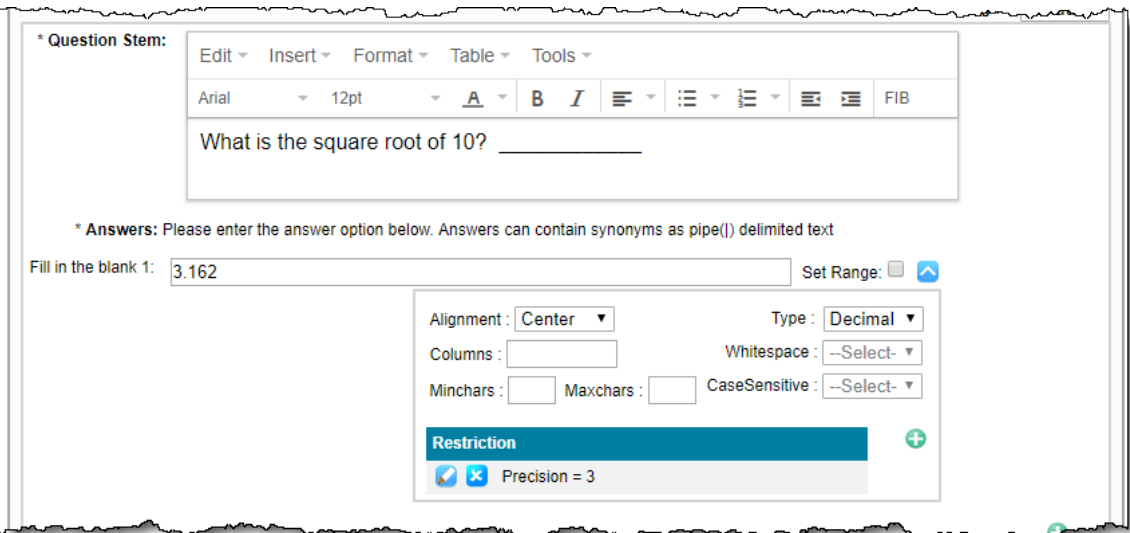

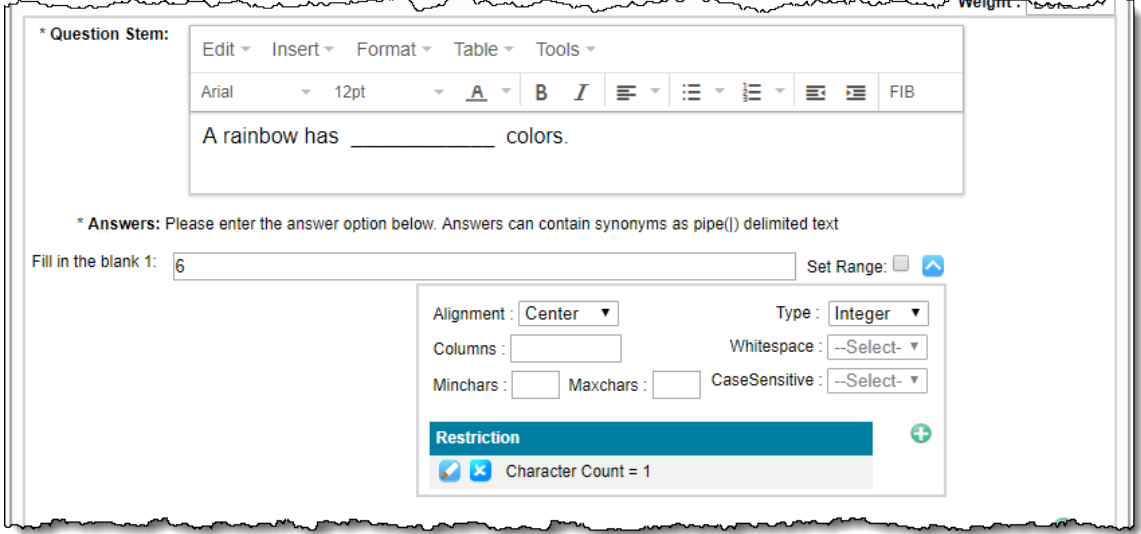

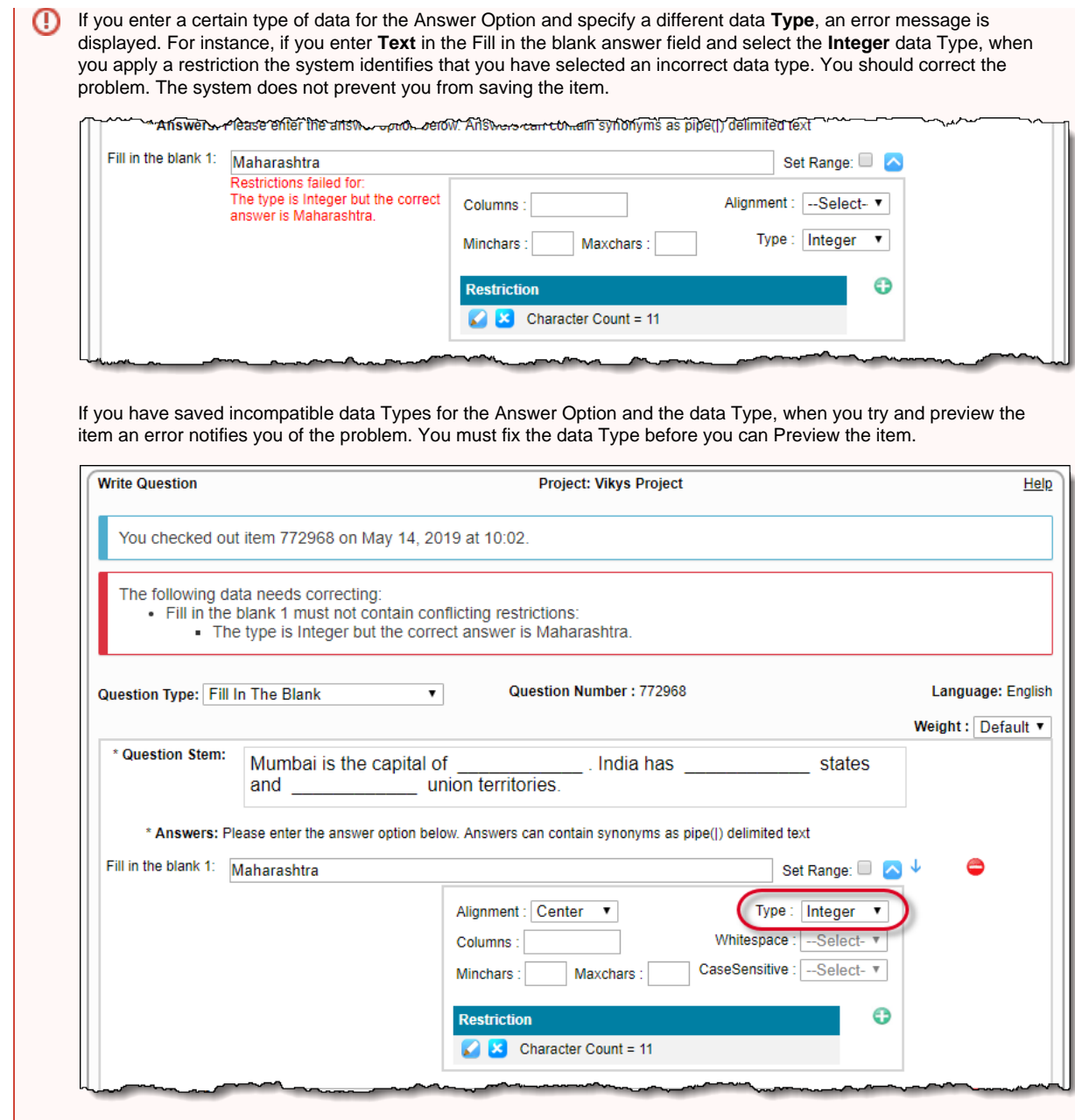

# **Set the Columns, Minchars and Maxchars**

- Use the **Columns** field to define the column width of candidates' fill in the blank responses. Enter a positive number indicating the maximum number of characters allowed in the line before the words wrap automatically.
- Use the **Minchars** field to define the minimum number of characters that candidates must enter in the fill in the blank response. The Response Validation error message is displayed if candidates enter less than the defined Minchars number.
- Use the **Maxchars** field to define the maximum number of characters that candidates can enter in the fill in the blank response. The Response Validation error message is displayed if candidates enter more than the defined Maxchars number.

# **Set a Range of numbers for a response**

Use the **Set Range** option to specify a range of numbers that will receive a passing score. For instance, you may want to say any number greater than 5 and less than 10 is considered a correct answer. If a candidate enters 6, 7, 8, or 9, they will received a passing score for the item.

1. Select the **Set Range** check box to the right of the Fill in the blank answer option.

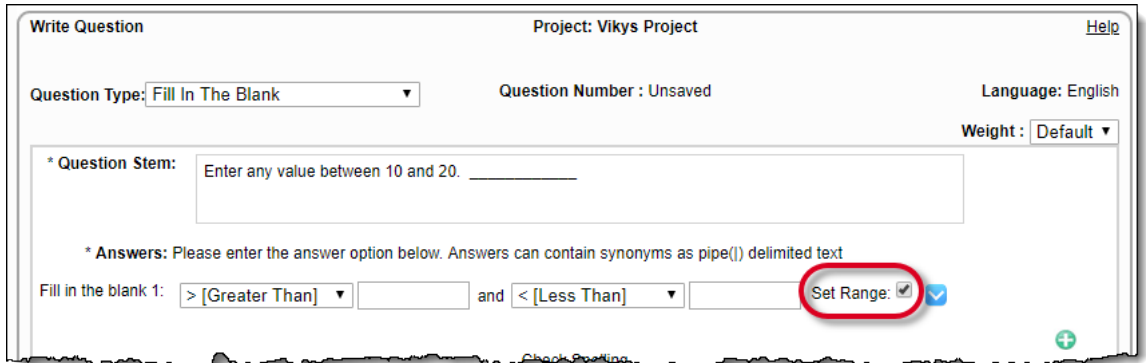

2. Click the **> [Greater Than]** drop-down. You can select **>** or **>=** for the lower number in your range of values the candidate can enter. Enter the **lowest number** the candidate can enter for the answer into the value field to receive a passing score.

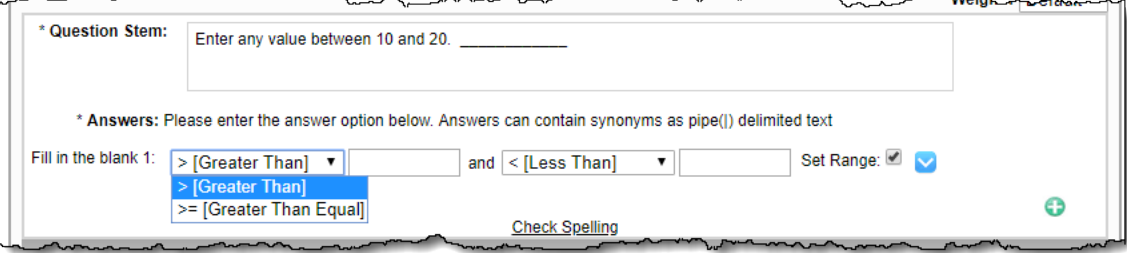

In this example you could select either  $> 9$  or  $>= 10$ .

3. Click the **> [Less Than]** drop-down. You can select **<** or **<=** for the upper number in your range of values the candidate can enter. Enter the **highest number** the candidate can enter for the answer into the value field to receive a passing score.

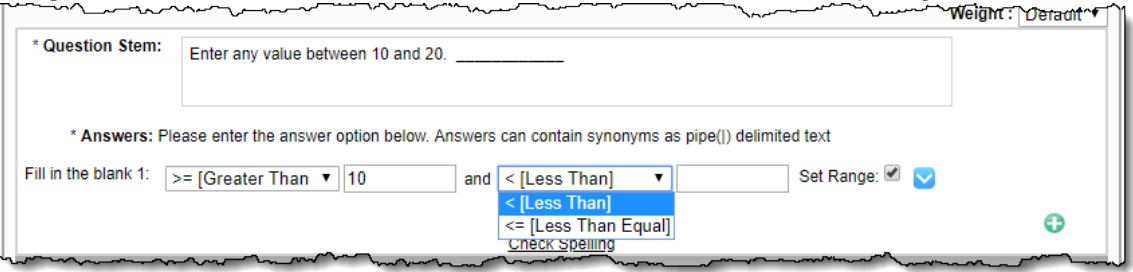

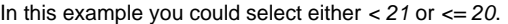

4. You must also add a data **Type** restriction to the range of values. Click the **Expand Restriction** icon. You can only select **Integer** o r **Decimal** data **Type** for a range of values. You can also add a **Character Count** restriction if desired.

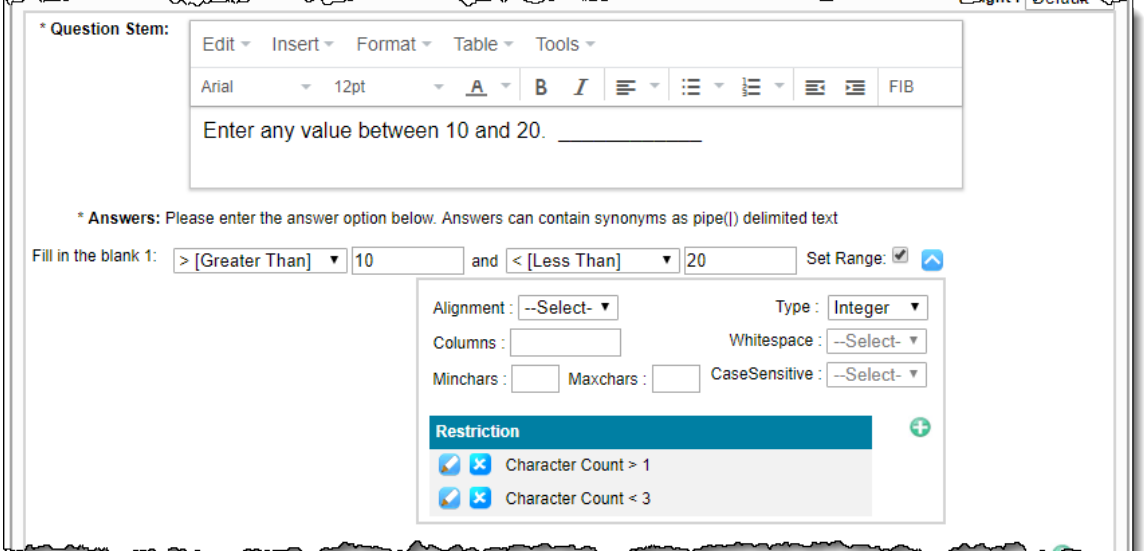

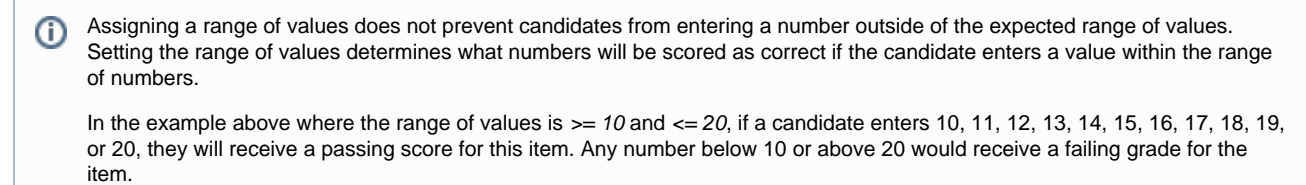

#### 5. **Save** the item.

6. After saving the item, all the Expand Restriction sections are collapsed. Balance your mouse pointer over the **Expand Restriction** i con and a Restriction summary table identifies what restrictions were applied to the Answer Option.

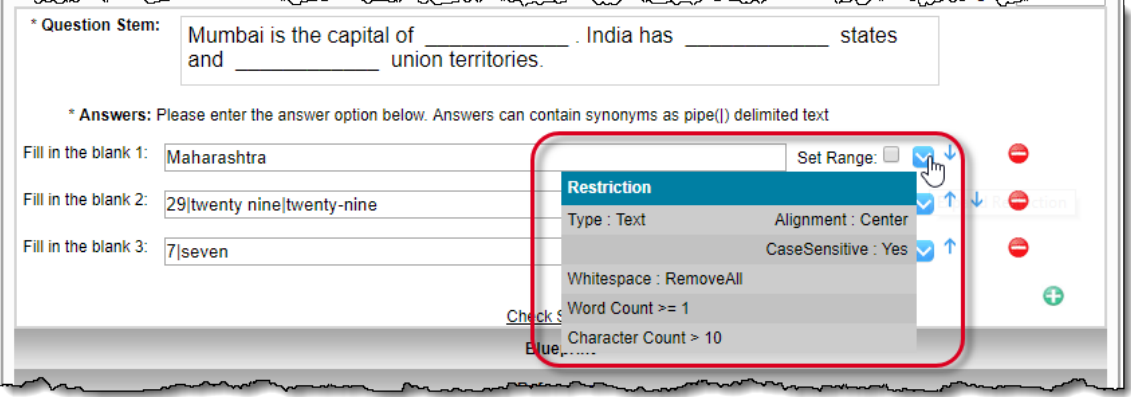

### **Save the Item**

You have several options to **Save** the item.

- 1. Click the **Add Question to Case** button save the item and create a new case. The item is automatically attached to the case. Only users with permission to create cases will see this button.
- 2. Click the **Save** button. The item is saved and the item is checked out preventing other users from making edits to the item. You remain on the Write Question page where further edits can be made to the item.

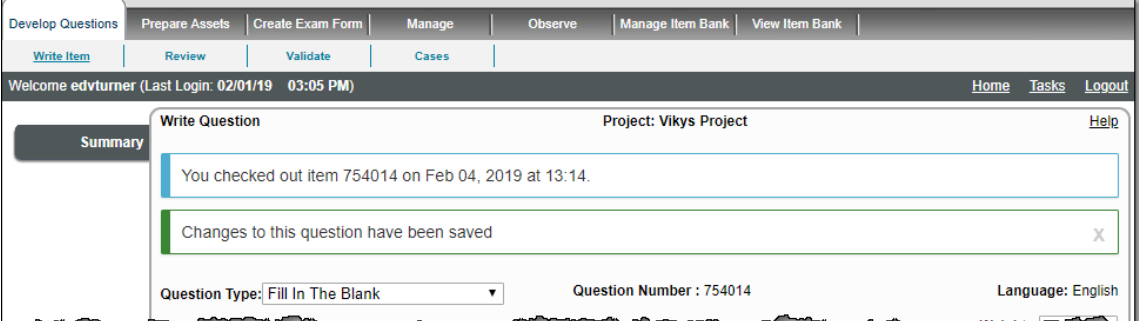

- 3. Click the **Preview** button. Changes to the item are saved, the item is checked-out, and the item is opened in the **Preview** window. Only users with permission to preview items will see this button.
- 4. To save an incomplete item, click **Save and Exit**. The item is saved in a **Draft** state and checked-in so any user with access to the item may make edits to the item. It is visible in the **Draft/Returned Questions** tab of the **Project Writing Summary** page.
- 5. To submit the item for review, click **Submit**. The item is saved and checked-in so any users with access to the item may make edits to the item. The item is advanced to the next reviewer in the list or to the next stage in the workflow.

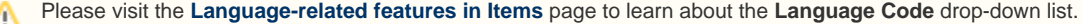

#### **Assigning Weights**

(ï)

Weights affect the candidate's score for an item. If weights are assigned to individual Answer Options, they affect the total score of an

item depending on which (and how many) Answer Options are answered correctly or incorrectly. Assigning weights is optional and can be done via the **Weight** drop-down list.

The default selection item is **Default**, which assigns a score of "1" to the item. The candidate scores "1" only when he/she selects all the correct Options and does not select any incorrect Options. On selecting even a single incorrect Option, he/she scores "0".

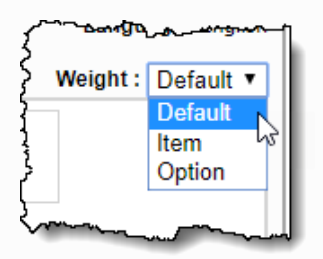

If you choose to assign a custom weight for the item, then you must select **Item** from the drop-down list. A text box appears adjacent to the drop-down list, where you can enter the weight value for the item. The candidate scores the specified weight value, only when he/she selects all the correct Options and does not select any incorrect Options. Upon selecting even a single incorrect Option, he/she scores "0".

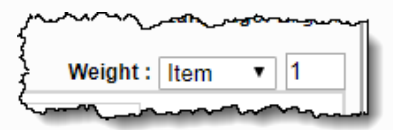

Δ

You can assign custom weights to individual Answer Options by selecting **Option** from the drop-down list. A **Weight** text box appears to the left of the Answer Options, where you can enter the weight value for the respective Answer Options. The weight value is a decimal number. Weights assigned to incorrect Answer Options are ignored.

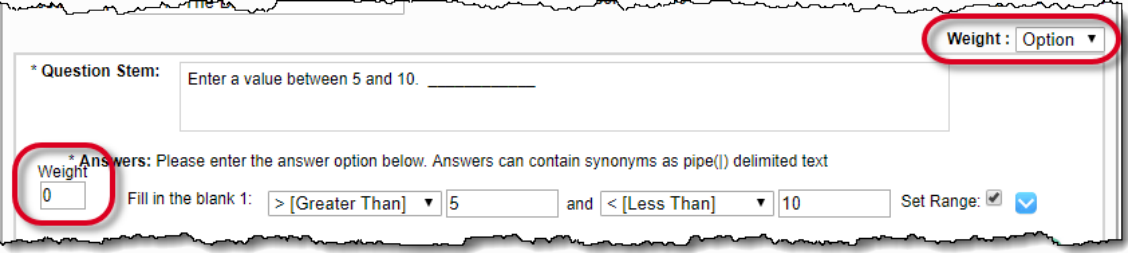

The candidate scores the specified weight value of the correctly answered Option(s), regardless whether he/she also incorrectly answers one or more Options. The maximum score of the item is equal to the sum of the weight values for the correctly answered Options.

Item weight can be a positive decimal or integer value. It can range from ".001" to "9999". Option weight can be a positive or negative decimal or integer value. It can range from "-.99" to "9999".

A user can click the **Submit on Behalf of** drop-down control and select one of the user names in the list to submit an item on behalf of the selected user. The user list contains names of users enabled in the current project, except for the user currently logged in and viewing the list. The list is displayed in ascending order by last name, first name, and user name. Once you click the **Submit** button, the item is saved to the Draft mode and does not show for the current user.

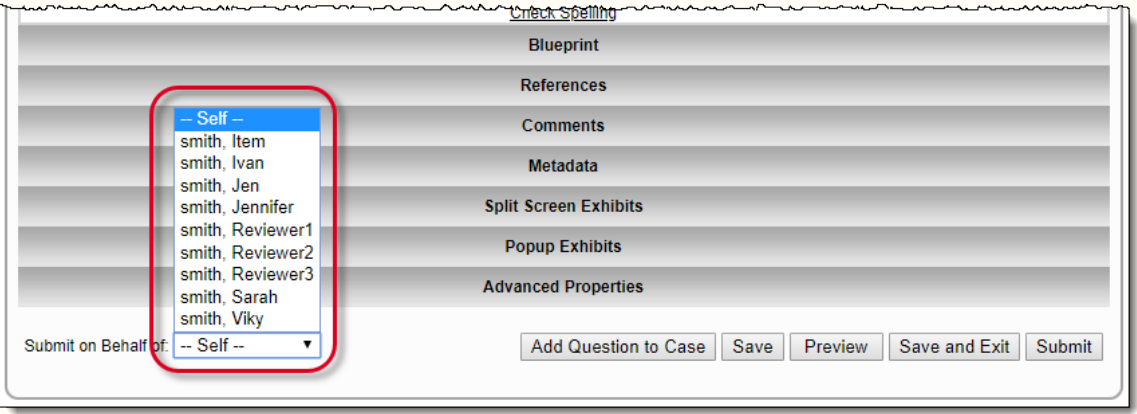

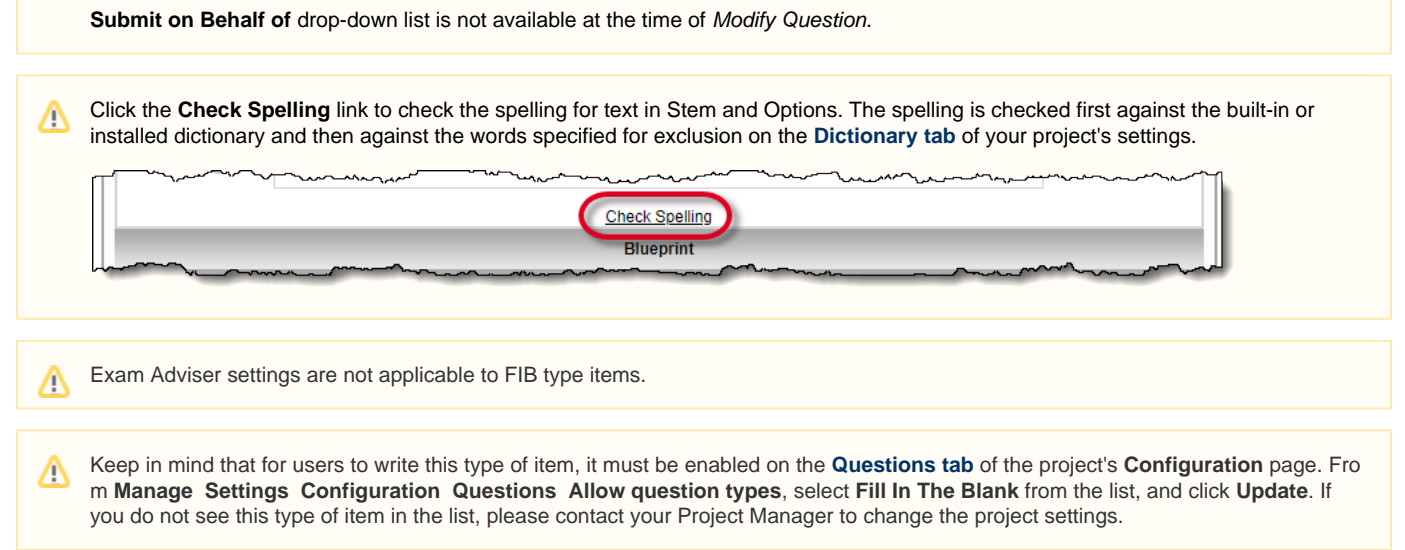